**Frage:**

**Mein US-xxx knackst unter Windows XP und hat trotz installiertem Service Pack 1 öfter mal Aussetzter, was kann ich tun?**

**Antwort:**

**Es liegt ein Problem mit der IRQ-Belegung vor. Schuld daran ist wahrscheinlich die ACPI-Funktion.**

## **Microsoft empfiehlt die ACPI-Funktion während der Installation von Windows XP auszuschalten!**

## **Näheres dazu siehe unten.**

**Sie können die automatische IRQ-Belegung testweise ausschalten. Beachten Sie jedoch:**

- In einigen Fällen müssen im BIOS die ACPI-Funktionen ausgeschalten werden.
- Nach dem deinstallieren von ACPI funktioniert auch der Ruhezustand nicht mehr. Zusätzlich hat APM nicht wie ACPI die Kontrolle über alle Windows-Geräte. Das heisst, wenn der automatische Standby aktiviert ist und z.B. ein Scanner gerade etwas einscannt, schaltet APM auf Standby.
- Bei der Umstellung auf APM werden viele Treiber neu installiert. Halten Sie die entsprechenden Disketten/CDs mit den Treiber bereit.
- **Sichern Sie Ihre Daten! In seltenen Fällen kann nicht mehr auf ACPI umgestellt werden oder der Computer reagiert nicht mehr.**

## **So schalten Sie ACPI testweise aus:**

- Öffnen Sie den Gerätemanager unter "Start" > "Einstellungen" > "Systemsteuerung" > "System"
- Suchen Sie unter "Computer" den Eintrag "ACPI-PC", und klicken Sie mit der rechten Maustaste darauf. Electromputer
	- ACPI-PC (Advanced Configuration and Power Interface)
- Wählen Sie im Kontextmenü "Eigenschaften".
- Klicken Sie auf die Registerkarte "Treiber".
- Klicken Sie auf die Schaltfläche "Aktualisieren".
- Wählen Sie die Option "Software von einer Liste oder bestimmten Quelle installieren".
- Klicken Sie auf "Weiter".
- Wählen Sie die Option "Nicht suchen, sondern den zu installierenden Treiber selbst wählen".
- Klicken Sie auf "Weiter".
- Wählen Sie aus der Liste "Modell" den Eintrag "Standard-PC".

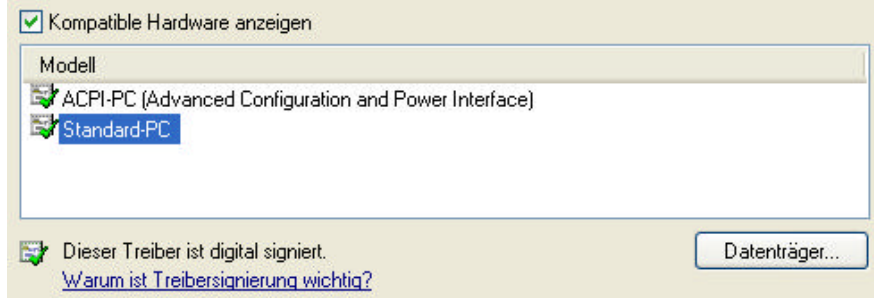

- Klicken Sie auf "Weiter".
- Die benötigten Programmdateien werden jetzt kopiert.
- Folgen Sie den Anweisungen auf dem Bildschirm.
- Starten Sie Ihren Rechner neu.

Falls Ihr US-xxx nun fehlerfrei arbeitet, war dies die Fehlerquelle. Installieren Sie Windows neu und gehen Sie dabei wie unten beschrieben vor.

----------------------------------------------------------------------------------------------------------------------------------------------------------------------------

## **Um ACPI während der Installation von Windows XP auszuschalten, gehen Sie wie folgt vor:**

Während dem Installationsprozess erscheint die Meldung "Drücken Sie F6, um zusätzliche SCSI-Treiber zu installieren".

- Drücken Sie anstelle von F6 die F5-Taste.
- Auf dem nun erscheinenden Bildschirm können Sie zwischen "ACPI PC" und "Standard PC" wählen.
- Wählen Sie "Standard PC" aus und setzen Sie die Window-Iinstallation normal fort.